# 'HOW TO' PARENT LOUNGE Guide

*Parent Lounge* is a very useful platform for parents, where student timetables, academic reports and daily notices can be viewed. *Parent Lounge* also facilitates electronic payments for school fees/excursions, communicating student absentees, booking Parent-Teacher interviews and updating your personal details.

*Parent Lounge* can be located on our College Website in **'Current Families'**. To access *Parent Lounge*, use the temporary password emailed to you by the College.

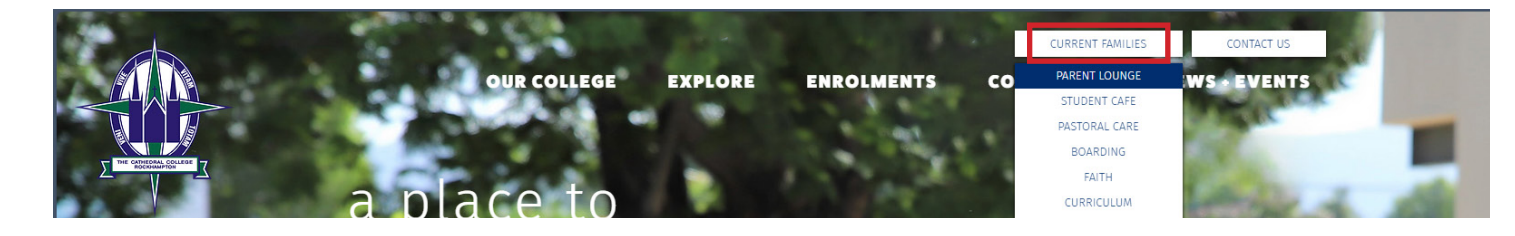

## CHANGING YOUR PASSWORD

#### STEP ONE

Now that you are logged into your *Parent Lounge*, you must create your own password. To do this, select **'Parent Details'** and then **'Change Password'**.

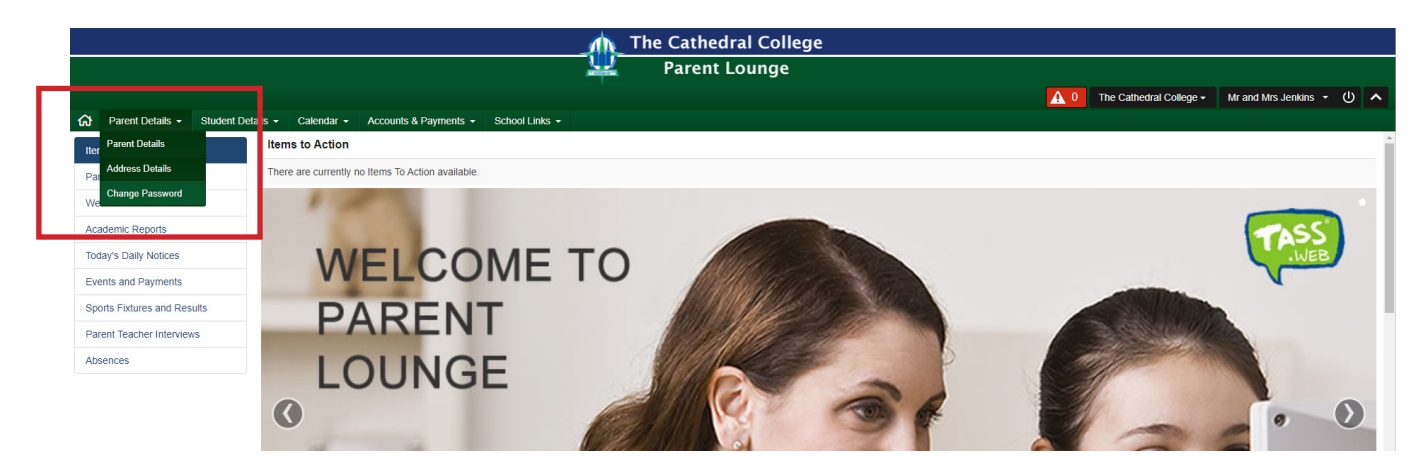

### STEP TWO

Use your temporary password to create and confirm your new password. This will become the password you will use each time you log into *Parent Lounge*.

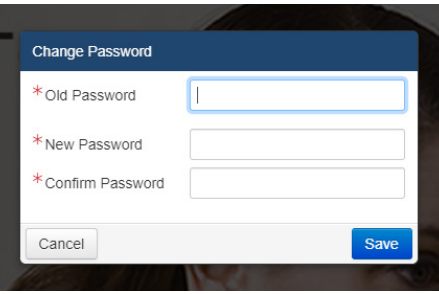

# LOGGING ABSENTEES

#### STEP ONE

Locate the **'Absences'** tab in the **'Items to Action'** drop down menu.

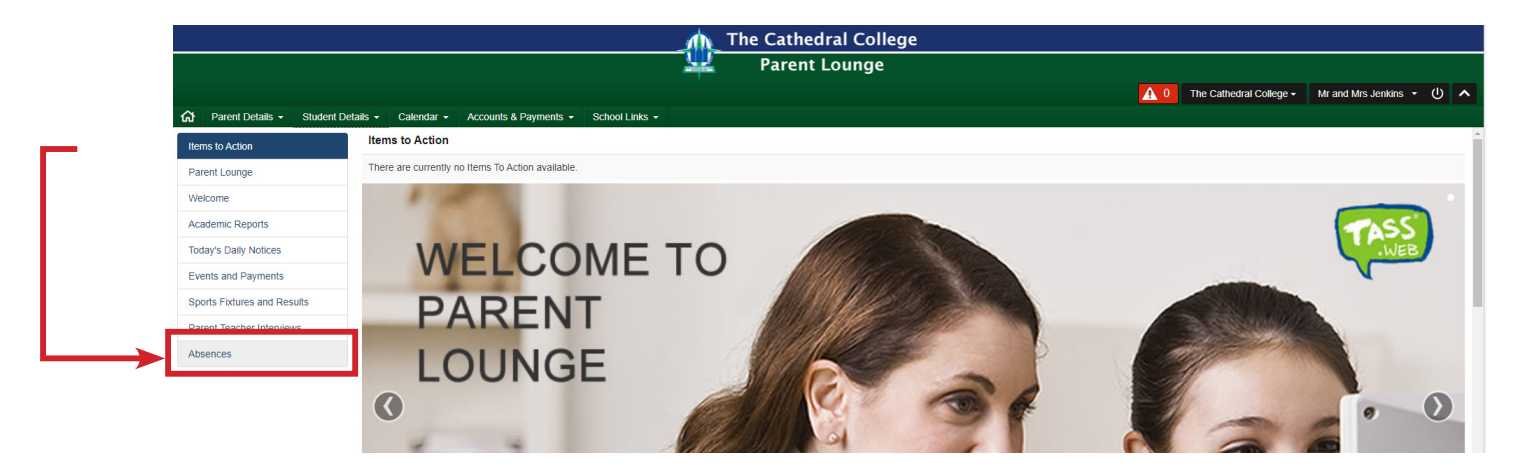

#### STEP TWO

Locate the **'+ Add Absence Notification'** in the bottom right corner. Follow the process to log your child/s absence.

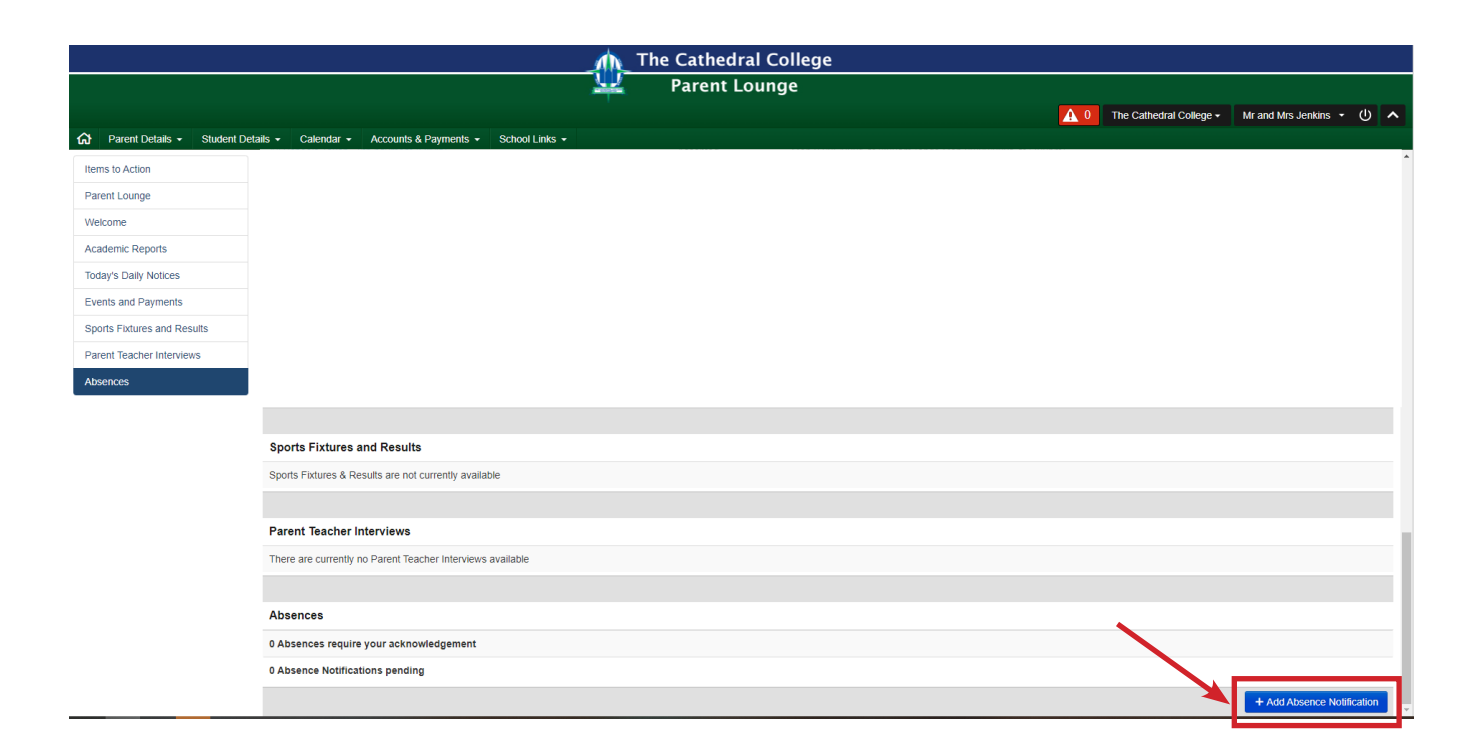

# UPDATING YOUR DETAILS

Should yours or your child/s details change, it is important you update these details in *Parent Lounge*. This way, the College has your current information.

### TO UPDATE PARENT DETAILS

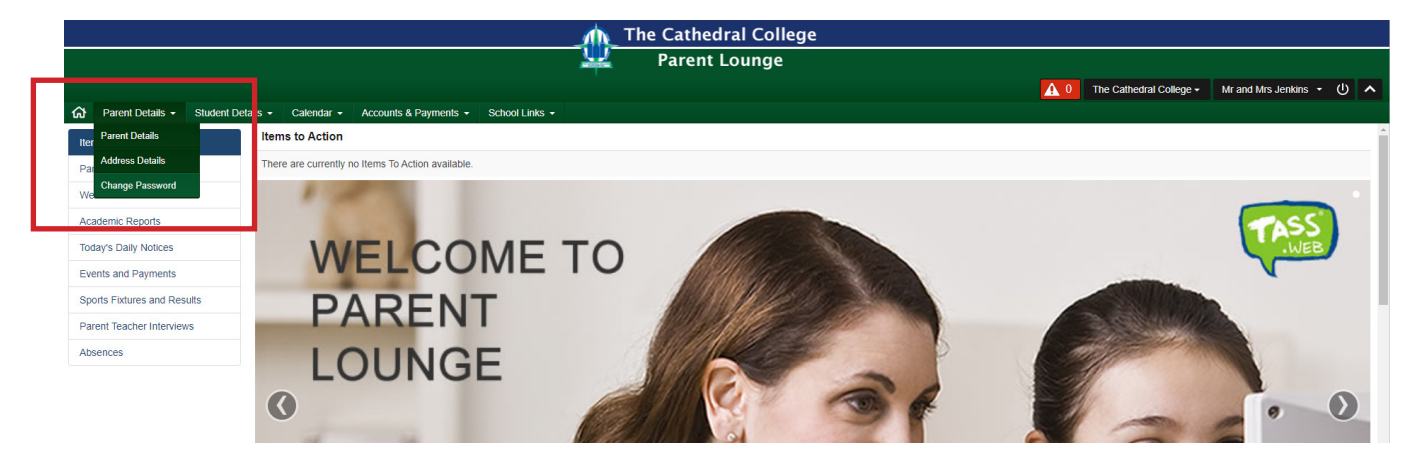

### TO UPDATE STUDENT DETAILS

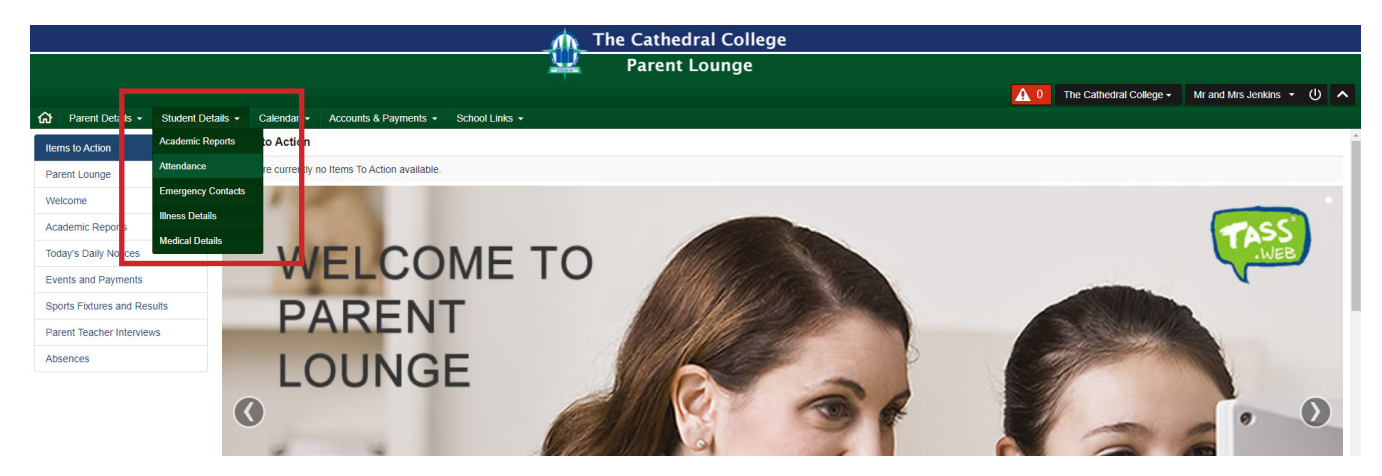

### MAKING A PAYMENT

To make a payment (i.e. Account Fees and Excursions), select **'Accounts & Payments'**.

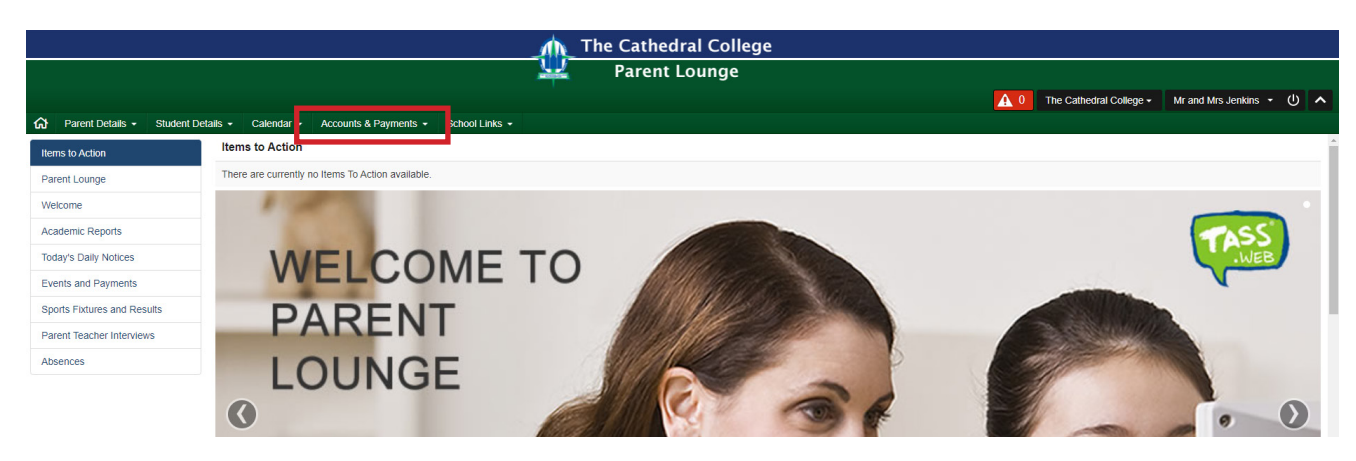

**Note: The College uses Westpac PayWay.**